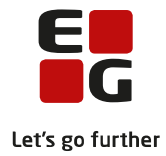

# **Tips & Tricks nr. 140 LUDUS Suite – Erhvervsuddannelser EUD - grundlæggende administration**

**August 2023**

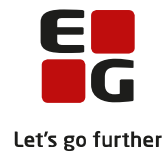

## Indholdsfortegnelse

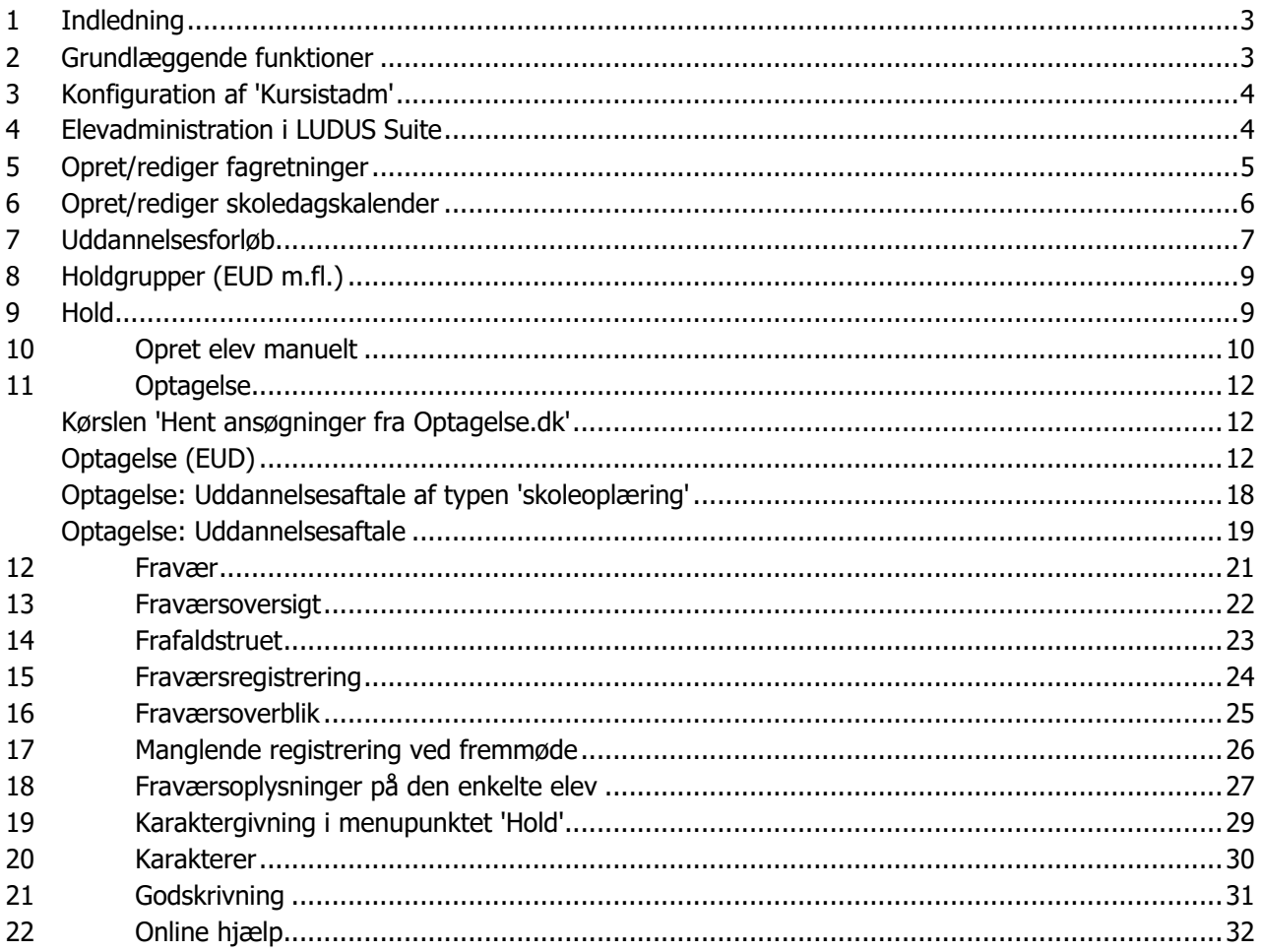

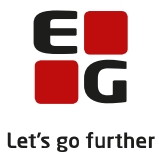

### <span id="page-2-0"></span>**1 Indledning**

LUDUS Suite er et moderne studiesystem til planlægning og administration af alle forhold omkring undervisning og kommunikation uanset skoletyper, der håndtere de mange funktioner fra kræves - lige fra skemaer, opgaver og eksamener til indberetninger, skolehjem, SU og meget andet.

LUDUS Suite understøtter administration af elever og de opgaver, der er i relation til EUD. I dette dokument beskrives de generelle grundlæggende administrative rutiner som administrativ medarbejder.

Det forudsættes, at den generelle opsætning af LUDUS Suite har fundet sted, hvilket vil sige, at der fx er oprettet brugere og brugergrupper, og at disse er tildelt rettigheder.

## <span id="page-2-1"></span>**2 Grundlæggende funktioner**

Brugeropsætning i LUDUS Suite

Du kan som ny medarbejder selv opsætte din LUSUS Suite med de opgaver, som er mest relevant at arbejde med for dig.

Opsætning af brugermenu:

Klik på den lille  $\blacktriangledown$  i øverste venstre hjørne og vælg 'Indstillinger'. Nu får du mulighed for at vælge sine indstillinger. Du vælger dine indstillinger ved 'træk og slip'.

Primære funktioner:

- 1. De menuer der ligger i den blå bjælke øverst.
- 2. Du kan vælge rækkefølge på menupunkterne. Hvis du fx ønsker, at **Kursistadm** skal ligge først, skal det ligge øverst i listen 'Primære funktioner'.

#### Sekundære funktioner:

3. Ligger under punktet Menu

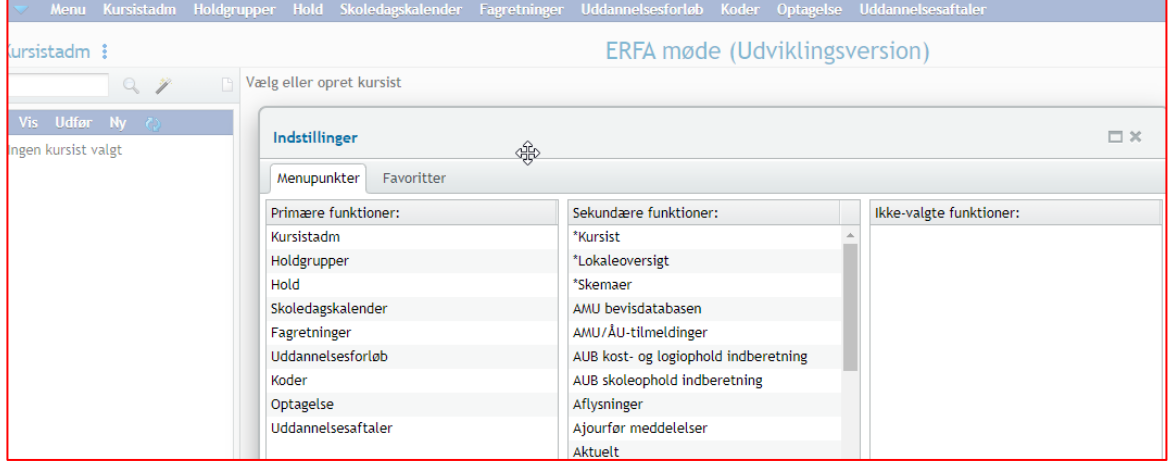

TIP

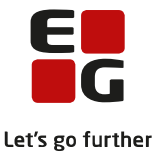

• Brug tasten F4 for at hurtigt at finde det menupunkt du ønsker arbejde med.

## <span id="page-3-0"></span>**3 Konfiguration af 'Kursistadm'**

Ved klik på ikonet i øverste venstre hjørne kan du bestemme indholdet i menuerne 'Vis', 'Udfør' og 'Ny'. Det foregår med 'træk og slip'.

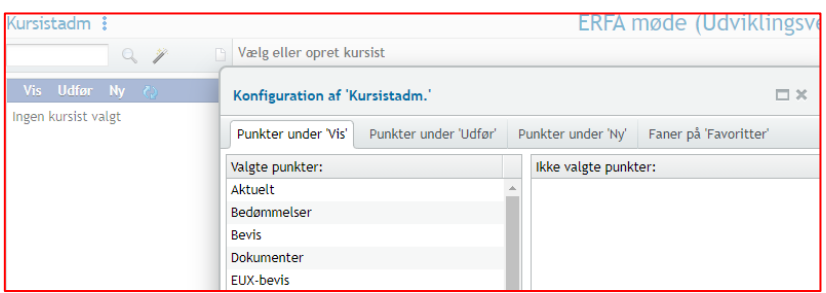

TIPS:

- Placer de menupunkter, du arbejder mest med først i menulinjen.
- Som ny bruger er det en fordel at få lidt hjælp til din opsætning alternativt kan du altid senere ændre din opsætning.
- For at aktivere ændringerne i dine indstillinger, skal du logge ud af LUDUS Web og ind igen.

### <span id="page-3-1"></span>**4 Elevadministration i LUDUS Suite**

Elevens individuelle forløb i LUDUS Suite består af et 'elevforløb' og nogle skoleophold. Hvert skoleophold peger på et skoleforløb i et uddannelsesforløb. Til hvert skoleforløb er der knyttet én eller flere holdgrupper, som indeholder et eller flere hold af typen 'fag' eller 'kursus'.

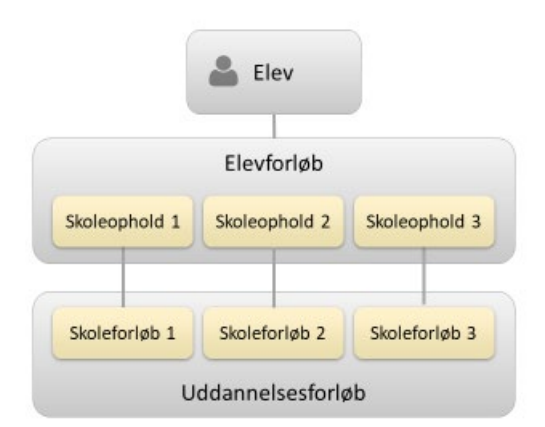

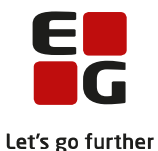

Nedenfor ses en illustration på, hvordan et processen omkring optagelse ser ud i LUDUS Suite. For at dette kan ske, er der nogle ting, der skal være på plads. Flere af disse processer og arbejdsgange vil blive gennemgået i dette dokument.

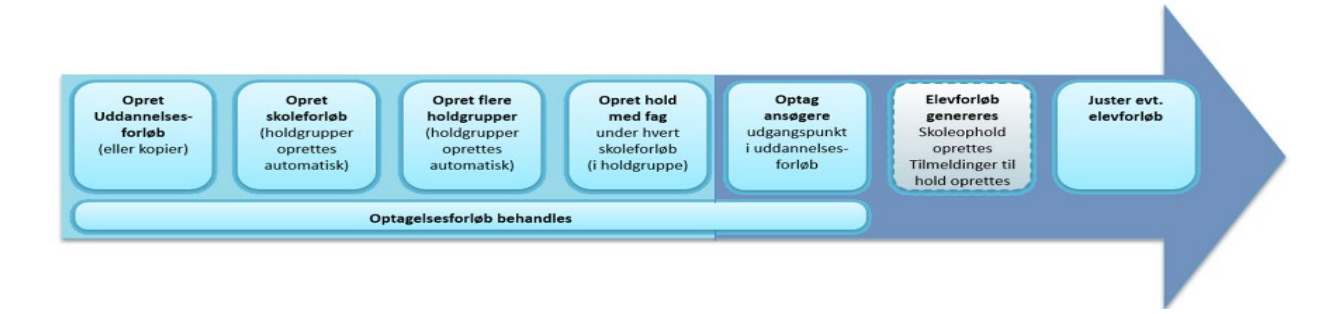

### <span id="page-4-0"></span>**5 Opret/rediger fagretninger**

Menupunktet **Fagretninger**

For at ansøgninger kan blive indlæst korrekt fra Optagelse.dk skal der oprettes fagretninger.

• Fagretning skal navngives præcist som på Optagelse.dk.

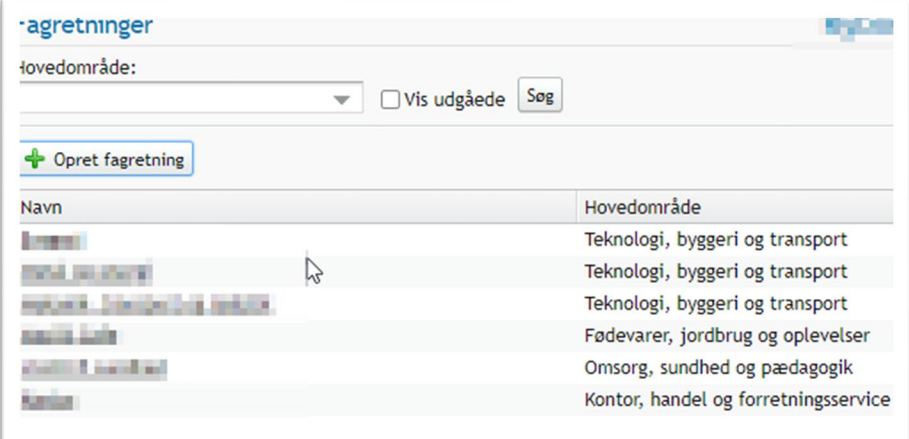

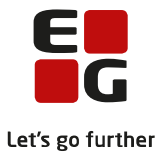

### <span id="page-5-0"></span>**6 Opret/rediger skoledagskalender**

#### Menupunktet **Skoledagskalender**

Skoledagskalenderen bruges i forbindelse med indberetning af tilskud på CØSA-aktiviteter. Vær opmærksom på at denne funktion ikke kan benyttes til skemalægning.

- 1. Opret skoledagskalender
- 2. Luk de dage, der IKKE skal tælle med ved indberetninger.
	- 1. Klik på den/de dage, der skal lukkes

Ved redigering af navn på skoledagskalender skal du klikke på

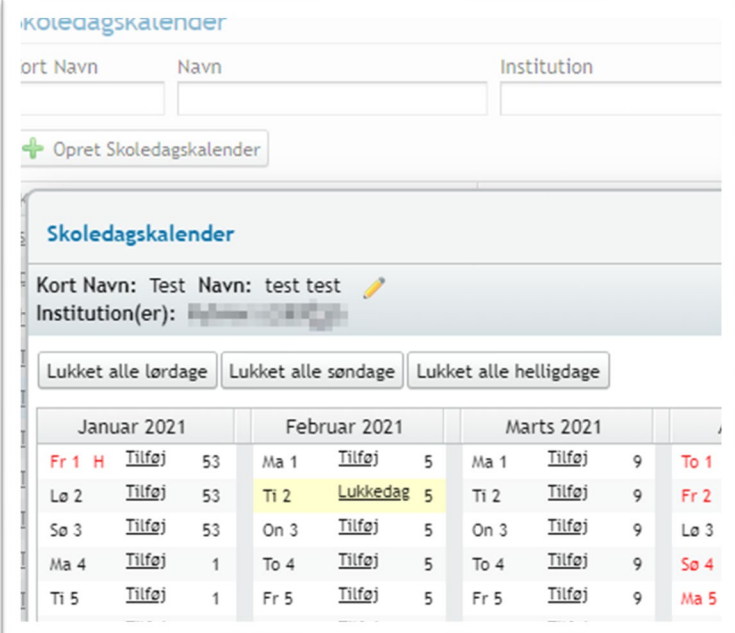

TIPS:

- Skoledagskalendere bør ajourføres minimum én gang om året for at sikre korrekt indberetning.
- Det er muligt, at oprette flere skoledagskalendere fx pr. afdeling, institution og uddannelse.
- Det er vigtigt at få knyttet den korrekte skoledagskalender til det enkelte uddannelsesforløb.
- I forbindelse med skemalægning kan menupunktet **Lukkeplaner** evt. benyttes.

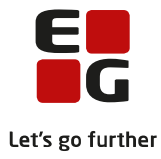

## <span id="page-6-0"></span>**7 Uddannelsesforløb**

#### Menupunktet **Uddannelsesforløb**

Du kan vælge at oprette et nyt uddannelsesforløb eller kopiere et eksisterende Uddannelsesforløb.

- 1. Udfylde de obligatoriske felter
- 2. I feltet 'Kapacitet' kan du vælge at angive et max antal elever. Det vil fx fremgå i menupunktet Optagelse.
- 3. Det anbefales at vælge 'Aktiv' i feltet 'Status'.

Fanebladet 'Kontering' benyttes til kontering/lønfordeling.

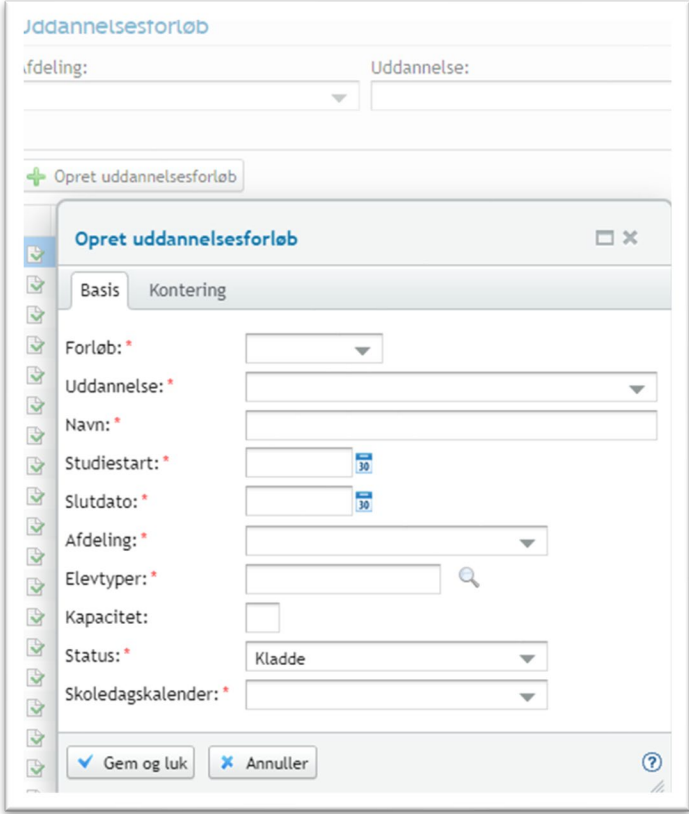

Et uddannelsesforløb består af et eller flere skoleforløb, der hver er knyttet til en eller flere 'Holdgrupper', der hver indeholder ét eller flere hold af typen 'fag' eller 'kursus'.

Hver elev har et elevforløb, der indeholder ét eller flere skoleophold, der hver peger på et skoleforløb.

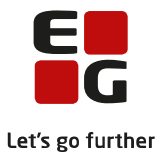

![](_page_7_Picture_101.jpeg)

#### **Kopier uddannelsesforløb**

- 1. Klik på 'Kopier uddannelsesforløb'
- 2. Angiv et navn
- 3. Klik på Gem og luk
- 4. Vælg det nyoprettede uddannelsesforløb i listen i venstre side
- 5. Opret skoleforløb via knappen 'Tilføj skoleforløb'
- 6. Tilføj hold i den tilknyttede holdgruppe
- 7. Opret evt. flere holdgrupper
- 8. "Tilskudsgrundlag" på uddannelsesforløb anbefales ikke at bruge, da den 'overskriver' den overordnede medmindre det er EUX forløb (særlig regel)
- 9. Kontering Navision formål/ansvar/projekt (valgfrit)

![](_page_7_Picture_102.jpeg)

#### **TIPS**

En let og hurtig måde at se hvor der mangler kontering, er via menupunktet **Lønfordeling>>Kontering>>EUD elevforløb**, hvor du kan fremsøge uddannelsesforløb uden kontering og sætte konteringen på.

![](_page_8_Picture_0.jpeg)

## <span id="page-8-0"></span>**8 Holdgrupper (EUD m.fl.)**

Menupunktet **Holdgrupper (EUD m.fl.)**

En holdgruppe er en samling af hold af typen 'fag' og/eller hold af typen 'kursus', der knyttes til et skoleforløb.

Opret holdgruppe:

- 1. Klik: 'Opret holdgruppe'
- 2. Navngiv holdgruppen
	- 1. Hvis der er flueben ved 'Automatisk tilmelding', bliver elever, der bliver optaget på dette uddannelsesforløb, automatisk tilmeldt undervisningen på de hold, der ligger i holdgruppen.

Herefter kan der knyttes hold (fag og/eller kursus) til holdgruppen.

### <span id="page-8-1"></span>**9 Hold**

#### Menupunktet **Hold**

I LUDUS Suite er et hold et fag (med et vm fagnummer) jf. bekendtgørelsen, men du kan også oprette et hold af typen 'kursus' fx som et 'lokalt fag'.

Du finder en gennemgang af de enkelte faneblade ved oprettelse af hold i onlinehjælpen [her.](https://ludushelp.eg.dk/main/Hold.htm#Hold_ny_konfiguration_af_hold)

- 1. Opret hold (fag) = et fag med tilknyttet fagnummer fra uddannelsesmodellen
- 2. Opret hold (kursus) = lokalt fag. Oprettes i menupunkt **Koder>>Kursusemne**.

OBS: I forbindelses med EUD eksamensplanlægning skal der på alle hold af typen 'fag' tages stilling til, om holdet er et eksamenshold. Det gøres på fanebladet 'Eksamen' ved at angive en eksamenstermin og om faget indgår i en 'eksamensudtrækning'. Bemærk, at fanebladet 'Eksamen' kun er synligt, hvis der i feltet 'Område' på fanebladet **Undervisning** er angivet 'EUD'.

![](_page_8_Picture_123.jpeg)

![](_page_8_Picture_124.jpeg)

![](_page_9_Picture_0.jpeg)

#### **TIPS**

- Det er en fordel, at have oprettet holdgrupper med de korrekte hold, inden eleverne tilmeldes, da en elev automatisk tilmeldes holdene, når elevens skoleophold oprettes.
- En holdgruppe kan knyttes til flere skoleforløb på forskellige uddannelsesforløb. Det kan anvendes ifm. samlæsning.
- Skolen definerer selv, hvad et skoleforløb skal hedde, op til 50 tegn.
- De valgte elevtyper på et uddannelsesforløb har betydning i menupunktet **Optagelse (EUD m.fl.)**, da systemet kun viser de relevante uddannelsesforløb, når ansøgere med en bestemt elevtype skal optages.
- Værdien i feltet 'Kapacitet' vises i menupunktet **Optagelse (EUD m.fl.)**, når ansøgere skal optages på et uddannelsesforløb.
- Vær opmærksom på, at perioden passer, når du tilføjer et hold af typen 'kursus'.

### <span id="page-9-0"></span>**10 Opret elev manuelt**

Menupunktet **Kursistadm.**

Den følgende arbejdsgang benyttes primært til elever, der ikke kommer via optagelse.dk – fx EGU.

#### Opret kursist

- 1. Klik 'Ny' og vælg 'Opret kursist (VUC)
- 2. Udfyld felterne i dialogen
	- Oplysninger mærket \* er obligatoriske
	- Knappen 'Opslag' laver opslag på CPRregistreret
	- 'Må videregive Opl.': Betyder at skolen må videregive oplysninger til andre på skolen fx lærere. Ikke taget stilling anses som et 'Nej'.
	- Lås for CPR-Opslag: Et Nej betyder, at kommer der ændringer fra folkeregisteret, fx ny adresse, vil dette blive opdateret automatisk fra folkeregisteret. 'Ja' betyder, at hvis en person er navnebeskyt-

![](_page_9_Picture_162.jpeg)

tet, kommer der ikke ændringer ind inkl. adresseændring.

![](_page_10_Picture_0.jpeg)

#### Opret elevforløb

Når kursisten er oprettet, skal der oprettes et elevforløb og skoleophold.

Klik på fanebladet 'Elevforløb' og klik på knappen '+ Elevforløb'. Vælg den type forløb elevforløb, du vil oprette (fx EUD, 10. klasse eller Brobygning).

Udfyld felterne i dialogen. I feltet 'Uddannelsesforløb' vises de uddannelsesforløb, der matcher oplysningerne i felterne 'Forløb', 'Elevtype', 'Uddannelse', 'Startdato, 'Slutdato' og 'Afdeling'.

Når du vælger et uddannelsesforløb, vises de tilhørende skoleforløb. Ved klik på 'Gem og luk' opretter systemet skoleophold, der svarer til de skoleforløb, du har valgt.

#### TIPS

Elever fra Grønland og Færøerne: I menupunktet 'Kursistadm' er det muligt at registrere, at der er tale om en grønlandsk/færøsk kursist, der skal udløse MESTP/PROEB, hvis eleven ikke har en uddannelsesaftale.

Registreringen foretages i dialogen 'Rediger elevforløb' på fanebladet 'Indberetning'.

![](_page_10_Picture_80.jpeg)

![](_page_11_Picture_0.jpeg)

## <span id="page-11-0"></span>**11 Optagelse**

### <span id="page-11-1"></span>**Kørslen 'Hent ansøgninger fra Optagelse.dk'**

Menupunktet **Kørsler>>Hent ansøgninger fra Optagelse.dk**

Årshjul for Optagelse.dk, hvor man kan se de forskellige processer og frister, som ligger i ansøgningsprocessen:

<https://viden.stil.dk/pages/viewpage.action?pageId=24084612>

Alle ansøgere, der har søgt om optagelse via optagelse.dk bliver importeret til LUDUS Suite via kørslen 'Hent ansøgninger fra optagelse.dk'.

![](_page_11_Picture_7.jpeg)

De importerede ansøgninger kan efter kørslen ses i menupunkterne **Optagelse (EUD m.fl.)** eller **Optagelse (GYM)**:

- Optagelse (GYM) viser ansøgninger til HTX, STX, Pre-IB, HF, STK, HHX eller IB
- Optagelse (EUD) viser ansøgninger til 10. kl., GF1, GF2, GF+ eller Anden aktivitet

### <span id="page-11-2"></span>**Optagelse (EUD)**

Menupunktet **Optagelse (EUD)**

### **Faneblade**

![](_page_12_Picture_0.jpeg)

![](_page_12_Picture_1.jpeg)

#### **1. Til behandling**

Indlæste ansøgere fra optagelse.dk. Herfra behandles hver enkelt ansøgning i form af optagelsesforløb. Knappen 'Opret ansøgning' er til brug for en manuel oprettelse af en ansøgning, som IKKE kommer fra Optagelse.dk.

#### **2. Afventer**

Ved behandling af en ansøgning kan der være brug for at 'parkere' ansøger, hvis ansøgeren mangler at sende et bevis.

#### **3. Afslag**

Her kan du se alle de elever, der afventer et afslag. Der er mulighed for at skrive årsag til afslaget under 'Behandling' i dialogen 'Optagelsesforløb' (åbnes med et klik på ansøgerens CPR-nr.).

#### **4. Optagelse**

Her ses de ansøgere, der afventer optagelse. For at optage en ansøger, skal du sætte flueben ud for ansøgeren og klikke på knappen 'Optag ansøgere'. Ved optagelse af flere ansøgere i én handling skal de ansøge om at blive optaget på den samme uddannelse.

#### **5. Alle**

Giver et overblik på alle ansøgninger i LUDUS Web, samt en status på den enkelte ansøgers ansøgning.

#### **6. Status**

Her kan du se en status over de ansøgninger, der er indlæst fra Optagelse.dk. Her kan du ses de enkelte ansøgninger, medfølgende bilag, eventuelle fejl samt se ansøgningen i XML-format. Klik på ansøgningsid'et for at se en log.

#### **Send**

På alle fanebladene kan du bruge 'Send'-knappen, der giver mulighed for at sende en besked til en eller flere ansøger via:

- 1. Mail: Kræver at der findes en e-mailadresse på ansøgeren
- 2. SMS: kræver at der findes et mobilnummer, og at skolen har tilkøbt denne SMS.
- 3. Brev: Send besked via mail, OneTooX (tilkøb), IMS (tilkøb) eller print et fysisk brev.

![](_page_13_Picture_0.jpeg)

### **Dialogen 'Optagelsesforløb (EUD)**

Beskrivelse af de enkelte emner/felter i dialogen 'Optagelsesforløbet (EUD)', der åbnes med et klik på ansøgerens CPR-nr.

![](_page_13_Picture_96.jpeg)

#### **1. Uddannelsesønske**

Ansøgers ønske om uddannelse, der er indlæst fra optagelse.dk. Her vil prioriteten også fremgå, og om eleven ønsker EUX – og evt. har valgt et online forløb, hvis skolen udbyder dette. Desuden kan man få vist ansøgningen fra Optagelse.dk.

#### **2. Dokumenter**

Dokumenter fra optagelse.dk, som eleven har vedlagt sin ansøgning. Du har også mulighed for selv at uploade dokumenter.

Dokumenter kommer automatisk over i elevens dokumentarkiv, såfremt ansøgeren bliver optaget og oprettet med et elevforløb. Alle dokumenter kommer til at ligge under **Kursistadm>>Dokumenter>>Studiegrundlag** og tildeles automatisk arkiveringskategorien 'Studiegrundlag'.

#### **3. Korrespondance**

![](_page_14_Picture_0.jpeg)

Her er det muligt at skrive til ansøger via SMS, mail eller brev (Klik på den lille gule lap).Vælger du brev , kan du vælge mellem at sende beskeden

4. Brev: Send besked via mail, OneTooX (tilkøb), IMS (tilkøb) eller print et fysisk brev.

#### **4. Ansøger**

Du kan se og redigere adresse m.m.

"Må videregive opl.": Her det angives, om oplysninger må videregives. Ansøgeren kan fx have adressebeskyttelse og kommer fra optagelse.dk.

"Lås for CPR. Opslag": Betyder at du ikke kan lave cpr opslag og "Nej" betyder at det er manuel opdatering af adresseændring – Nej: bruges fx ved adressebeskyttelse.

![](_page_14_Picture_150.jpeg)

#### **5. Værger/kontaktpersoner**

Her vises oplysninger om ansøgerens værge eller kontaktperson, kan fx være en sagsbehandler. Der er mulighed for at tilknytte en tvangsværge. Det betyder, at værgen stadig er tilgængelig og ikke bliver slettet, når ansøger er over 18 år.

#### **6. Nuværende skole**

Fx ansøgers grundskole.

#### **7. UPV**

Oplysningerne om UPV (UddannelsesParathedsVurdering) indlæses automatisk, hvis de findes på ansøgeren.

#### **8. Karaktergennemsnit**

Karaktergennemsnittet skal skrives manuelt, når beviser er modtaget.

Opfylder ansøgeren ikke optagelseskravene, kan du tilmelde ansøgeren til optagelsesprøve. Selve planlægningen af optagelsesprøver er p.t. ikke understøttet i LUDUS Suite.

#### **9.Optagelsesprøver**

Her skrives/vises karakterer for optagelseskravene i dansk og matematik.

![](_page_15_Picture_0.jpeg)

#### **10. Møder**

Her kan du oprette møder med eleven og tilknytte fx lærer eller vejleder. Møder, der oprettes her, vises i

lærerskema. Møder kan fx oprettes ifm. infosamtaler. I forbindelse med oprettelse af et møde vises lærere og lokaler med rød baggrundsfarve, hvis de er optaget.

#### **11. Behandling (EUD)**

Her kan du skifte status, fx til "Afventer", og skrive en bemærkning om hvorfor. Når "Status" ændres til "Afventer" ansøgeren på fanebaldet "Afventer".

Det er desuden muligt at flytte en ansøger til 'Optagelse' fanebladet, selvom ansøgeren ikke opfylder optagelseskravene.

![](_page_15_Picture_89.jpeg)

#### **TIPS**

• På de forskellige faneblade i menupunktet **Optagelse (EUD m.fl.)** er det muligt at starte en søgning med ENTER, når fokus er i et af søgekriterie-felterne til venstre for oversigten.

![](_page_16_Picture_0.jpeg)

### **Optagelse af ansøger**

#### Menupunktet **Optagelse (EUD)>>Til behandling**

På fanebladet 'Optagelse' kan du vælge flere ansøgere, der søger ind på den samme uddannelse, og optage den på én gang via knappen 'Optag ansøgere' - brug evt. søgefunktionen for at finde ansøgere til samme uddannelse.

![](_page_16_Picture_4.jpeg)

Ved klik på 'Optag ansøgere' vises en dialog kommer dialog, hvor du skal vælge det uddannelsesforløb, som den eller de valgte ansøgere skal optages på.

![](_page_16_Picture_54.jpeg)

![](_page_17_Picture_0.jpeg)

### <span id="page-17-0"></span>**Optagelse: Uddannelsesaftale af typen 'skoleoplæring'**

Menupunkterne **Uddannelsesaftaler** og **Uddannelsesforløb**

Når en elev skal i skolepraktik, indlæses en skolepraktikaftale via kørslen 'Hent uddannelsesaftaler fra Lærepladsen'.

De indlæste uddannelsesaftaler kan ses og behandles i menupunktet **Uddannelsesaftaler**.

I menupunktet **Uddannelsesaftaler** behandles aftalen, der overføres til et elevforløb, der efterfølgende vil indeholde praktikforhold i form af 'Skolepraktik'

- 1. Knappen 'Opret elevforløb' benyttes til at oprette elevens elevforløb og skoleophold.
- 2. Knap 'Overfør til elevforløb'.

:rsor

evty

**d**ar dar

![](_page_17_Picture_8.jpeg)

![](_page_17_Picture_163.jpeg)

**TIPS** 

- Beregning af tilskud beregnes automatisk på skolepraktikken og på skoleperioder.
- Husk at der også skal føres fravær i praktikperioderne for få tilskud.
- Systemet holder styr på, at du ikke får dobbelt tilskud ved denne registrering. Dette gælder også VFU/VFP mfl.

![](_page_18_Picture_0.jpeg)

### <span id="page-18-0"></span>**Optagelse: Uddannelsesaftale**

#### Menupunkterne **Kørsler** og **Uddannelsesaftaler**

#### **Kørsel**

Kørslen 'Hent uddannelsesaftaler fra Lærepladsen', der ligger under **Kørsler>>Hent data fra eksterne systemer**, bør afvikles én gang i døgnet.

Udover CVR- og P-nummer modtager vi ingen virksomhedsinformationer fra Lærepladsen. Kørslen henter oplysninger om virksomheder og produktionsenheder (læresteder) fra virk.dk.

Er virksomheden og/eller produktionsenheden ophørt, kan oplysningerne ikke hentes fra virk.dk. Sådanne læresteder vil derfor blive oprettet med navnet "Ukendt".

Alle virksomheder, der indlæses fra Lærepladsen, bliver oprettet i LUDUS Suite og kan fremsøges under **Opkrævning>>Virksomheder**. Her er det muligt manuelt at ajourføre navnet på de virksomheder, der er oprettet som 'Ukendt'.

#### **Menupunktet 'Uddannelsesaftaler'**

I venstre side af billedet er der flere forskellige søgemuligheder:

![](_page_18_Picture_113.jpeg)

#### Knapper over oversigten

1. 'Marker som behandlet': Bruges hvis der er oprettet et elevforløb og der ikke skal foretages nogen ændringer. I kolonnen 'Behandlet' vil der stå et 'Nej' indtil man markerer uddannelsesaftalen som behandlet.

2. 'Marker som ikke behandlet': Når 'Behandlet' sættes til 'Nej', er det muligt at benytte knapperne 'Opret elevforløb' og 'Overfør til elevforløb'.

3. 'Opret elevforløb': Her hentes data fra uddannelsesaftalen. Når der oprettes elevforløb ud fra en uddannelsesaftale eller skoleoplæringsaftale, så bruges samme dialog som på Kursistadm>>Elevforløb. Det er derfor muligt fra 'Uddannelsesaftaler' ikke kun at få oprettet et elevforløb, men også at knytte skoleophold til elevforløbet via et uddannelsesforløb.

![](_page_19_Picture_0.jpeg)

4. 'Overfør til elevforløb': Bruges til aftaletyper 'Skoleoplæring', 'Delaftale' og 'VFP'. Når en skolepraktikaftale ønskes overført til et elevforløb via knappen 'Overfør til elevforløb', og der ikke allerede er et elevforløb, så bliver man tilbudt at oprette et elevforløb.

5. 'Hent uddannelsesaftaler til person' bruges til at hente uddannelsesaftaler for én elev. TIP: Genvejen CTRL+ALT+H kan bruges til åbne funktionen 'Hent uddannelsesaftaler til person'

#### Kolonnen 'Aftaletype'

Ved klik på linket i kolonnen 'Aftaletype' kan man åbne historikken.

#### Kolonne 'Status'

Når aftaler bliver slettet (annulleret) på Lærepladsen, forsvinder de ikke fra LUDUS Web. De bliver stående, men aftalens status bliver ændret til 'Slettet'. Samtidig vil tidspunktet for sletningen fremgå af kolonnen 'Aftale slettet'.

![](_page_19_Picture_70.jpeg)

#### GF1-elever med uddannelsesaftale

For GF1-elever med uddannelsesaftaler kan elevforløb oprettes direkte fra menupunktet **Kursistadm**, og ved redigering af elevforløbet kan uddannelsesaftalen kobles til elevforløbet, når elevforløbets startdato og elevtype svarer til startdato og elevtype på uddannelsesaftalen.

![](_page_20_Picture_0.jpeg)

### <span id="page-20-0"></span>**12 Fravær**

Det er muligt at arbejde med fravær flere steder i LUDUS. Herunder gennemgås nogle af funktionerne.

- Registrering og redigering af fravær
	- Lærere
		- Lærerens arbejdsplads (samme uge)
		- Skemaer>>Mit skema
	- Administrative medarbejdere
		- Skemaer>>Lærerskema
		- Hold>>Fraværsoversigt (også lærerne)
		- Kursistadm>>Fraværsårsager
- Visning af fravær i øvrigt
	- Kursistadm>>Fraværsårsager (adm. og kursist)
	- Kursistadm>>Fraværsårsager og –noter (adm. og kursist)
	- Kursistadm>>Fravær (adm. og kursist)
	- Hold>>Fremmøderegistreringer (adm. og lærerne)
	- Kursistadm>>Lektionsfremmøde (kun adm.)
- Opfølgning på fravær
	- Manglende registrering af fravær (lærere og adm.)

#### Lærere

Typisk vil lærere registrere fravær i menupunktet **Skemaer>>Mit skema**. Hvis en lærer er vikar eller har der byttes undervisning internt skal fraværsregistreringen i menupunktet **Hold**.

#### Administrative medarbejdere

Administrationen vil typisk benytte menupunkterne **Kursistadm**, **Uddannelsesforløb**, **Skemaer** eller **Hold**.

Som administrativ medarbejder har du desuden mulighed for at "tjekke", om der er ført fravær på alle elever/hold via menupunktet **Manglende registrering af fremmøde**.

Bemærk, at der skal tildeles rettigheder til de forskellige menupunkter i LUDUS System.

![](_page_21_Picture_0.jpeg)

### <span id="page-21-0"></span>**13 Fraværsoversigt**

#### Menupunktet **Hold>>Fraværsoversigt**

- TL: Tilbudte lektioner á 45 minutter
- FL: Fraværende lektioner á 45 minutter
- A: Blank betyder at eleven er aktiv på forløbet
- 360: Minutter pr. dag der tilbydes svarer til antal X lektioner á 45 minutter
- $\bullet \quad \checkmark$ : Ingen fravær
- Rød: En rød markering betyder, at eleven er fraværende af forskellige årsager. Et rødt minus betyder, at eleven selv har meldt sig fraværende.

![](_page_21_Picture_60.jpeg)

![](_page_22_Picture_0.jpeg)

### <span id="page-22-0"></span>**14 Frafaldstruet**

#### Menupunktet **Kursistadm**

Når en elev markeres som frafaldstruet under **Kursistadm>>Frafaldstruet**, er det krævet, at der indsendes en kontaktperson til ungedatabasen.

![](_page_22_Picture_34.jpeg)

![](_page_23_Picture_0.jpeg)

### <span id="page-23-0"></span>**15 Fraværsregistrering**

Menupunktet **Skemaer**

Her foretages 'Registrer tilstedeværelse' på de enkelte hold – typisk vil det være læreren, der foretager denne registrering.

Der vises et ikon med 3 blå prikker på de elever, hvor der ikke er ført fravær. Ved klik på disse, kan du tilføje en fraværsårsag:

![](_page_23_Picture_55.jpeg)

TIPS

Husk at registrere fraværsårsager, fx 'sydom', for at der kommer automatisk registrering til bl.a. AUB, skolepraktik.

![](_page_24_Picture_0.jpeg)

### <span id="page-24-0"></span>**16 Fraværsoverblik**

#### Menupunktet **Fraværsoverblik**

Du kan i menupunktet **Fraværsoverblik>>Holdgruppe** få et overblik over den enkelte kursists fravær.

Du kan benytte en række søgekriterier til for at fremsøge elever.

Bemærk, at du kan se de data for alle hold, der overlapper med perioden. Så hvis du har angivet en holdgruppe, så er det ikke kun hold tilknyttet denne holdgruppe, der vises fravær for, men også for øvrige hold, som eleverne er tilmeldt inden for perioden. Der vises altså et samlet overblik over elevens fravær inden for perioden.

Bemærk, at alt fravær, fremmøde og tilbudt undervisning vises i klokketimer.

![](_page_24_Picture_55.jpeg)

![](_page_25_Picture_0.jpeg)

### <span id="page-25-0"></span>**17 Manglende registrering ved fremmøde**

Menupunktet **Manglende registrering af fremmøde**

I menupunktet **Manglende registrering af fremmøde** kan du får et overblik over, hvilke lærere der mangler at føre fravær.

Der er mulighed for at sende besked til de lærere, der mangler at lave fraværsregistrering

I dette eksempel mangler en lærer at føre fravær for den 15/4-21 og 22/4-21.

![](_page_25_Picture_52.jpeg)

![](_page_26_Picture_0.jpeg)

### <span id="page-26-0"></span>**18 Fraværsoplysninger på den enkelte elev**

Menupunktet **Kursistadm** og derunder fanebladene **Fravær**, **Fraværsårsager**, **Fraværsårsager og noter**

For at kunne følge én elevs fravær, findes der i **Kursistadm** flere forskellige visninger. Disse visninger findes også i andre menupunkter, men i **Kursistadm** er de samlet for den enkelte elev.

### **Fanebladet 'Fravær'**

Her vises fraværet i de enkelte fag. Skolen kan i LUDUS Web system selv konfigurere sammenhængen mellem bestemte procentsatser og farverne gul, orange og rød.

Nederst vises et grafisk overblik af elevens samlede fravær i en periode, der gør det nemmere at se, om der er nogle "tendenser" i elevens fravær.

![](_page_26_Figure_7.jpeg)

Grå markering: Tilstede Rød markering: Fraværende Blå kurve: Fraværsprocent

![](_page_27_Picture_0.jpeg)

#### **Fanebladet: Lektionsfremmøde**

![](_page_27_Picture_37.jpeg)

- Grå: Der er ikke ført fravær
- Rød: Fravær hele dagen
- Gul: Fravær noget af dagen

![](_page_28_Picture_0.jpeg)

### <span id="page-28-0"></span>**19 Karaktergivning i menupunktet 'Hold'**

#### Menupunktet **Hold**>>**Karakterindtastning**

Administrative medarbejdere samt lærere kan give karakterer i menupunktet **Hold**.

Der kan gives karakterer for en enkelt elev ad gangen eller for alle elever på holdet. Når der skal afgives karakter på fag, som har fagkategori 'Afsluttende prøve', er det muligt at afgive karakter med decimal.

Der er desuden mulighed for at afgive flere delkarakter, hvis der er brug for det.

Dato: Angiv d.d. eller eksamensdag - det er op til skolen. Offentliggørelse: Afgør hvornår eleverne kan se deres karakterer.

![](_page_28_Picture_127.jpeg)

Under **Kursistadm>>EUX-bevis** og **Kursistadm>>Karakter** er det muligt at tilføje karakterer for én elev.

![](_page_28_Picture_128.jpeg)

**TIPS** 

- Det er vigtigt at sikre, at alle karakterer er indtastet, før beviserne udskrives. Systemet validerer ikke, om der mangler karakterer. Et bevis kan med andre ord udskrives, selvom der mangler en karakter.
- Husk at få sendt beviser til eksamensdatabasen, hvor dette er påkrævet.
- Bruges der censor, skal der udskrives en karakterliste, som censor udfylder og underskriver og afleverer til eksaminator.

![](_page_29_Picture_0.jpeg)

### <span id="page-29-0"></span>**20 Karakterer**

Menupunktet **Kursistadm>>Karakterer**

Under **Kursistadm>>Karakterer>>Protokol** ses et overblik over karakterer fra EUD, AMU, ÅU, IDV og andre uddannelser. På underfanebladet **EUD m.fl.** er det muligt at tilføje og redigere karakterer på faghold.

![](_page_29_Picture_62.jpeg)

Rettigheder til dette administreres via LUDUS Web system under Brugeradministration:

- Funktionen 'Vis karakterer (EUD m.fl.)' for at kunne se underfanebladet
- Funktionen 'Registrerer karakterer (EUD m.fl.)' for at kunne oprette og redigere karakterer

![](_page_30_Picture_0.jpeg)

### <span id="page-30-0"></span>**21 Godskrivning**

#### Menupunktet **Kursistadm>>Bedømmelser**

På fanebladet **Bedømmelser** vises kun fag, der er en del af uddannelsesmodellen.

Når eleven får godskrivning for undervisning, fjernes eleven fra skema.

- 1. Klik på de 3 blå prikker ud for det fag, der skal gives godskrivning for, og vælg 'Godskriv'.
- 2. Udfyld dialogen og klik på knappen 'Gem og fortsæt' i nederste højre hjørne.

![](_page_30_Picture_90.jpeg)

3. Skriv merittens karakter ind. Den skal bruges, når beviset skal indberettes til EUD eksamensdatabasen.

![](_page_30_Picture_9.jpeg)

![](_page_31_Picture_0.jpeg)

## <span id="page-31-0"></span>**22 Online hjælp**

Har du brug for hjælp til den opgave, du arbejder med, kan du altid klikke på <sup>®</sup> (øverst til højre i LUDUS Web).

Her findes hjælp til forskellige funktioner, Tips og Tricks mm.

![](_page_31_Picture_4.jpeg)